## **\*\*\* Most important things to follow \*\*\***

- 1. Set the **Start Time** to 2.5 min or longer (Page 2).
- 2. The **inlet and column temperatures** must be 320°C or lower (Page 2). A practical maximum temperature is 300°C.

------------------------------------------------------------------------------------------------------------------------

- 3. **Avoid too high concentrations of samples**. Be conservative (Page 2).
- 4. Follow the **finish-up** procedure (Page 5).
- 5. Remember to **log off** (Page 5).

\*\*\* Your location on the computer:\*\*\*

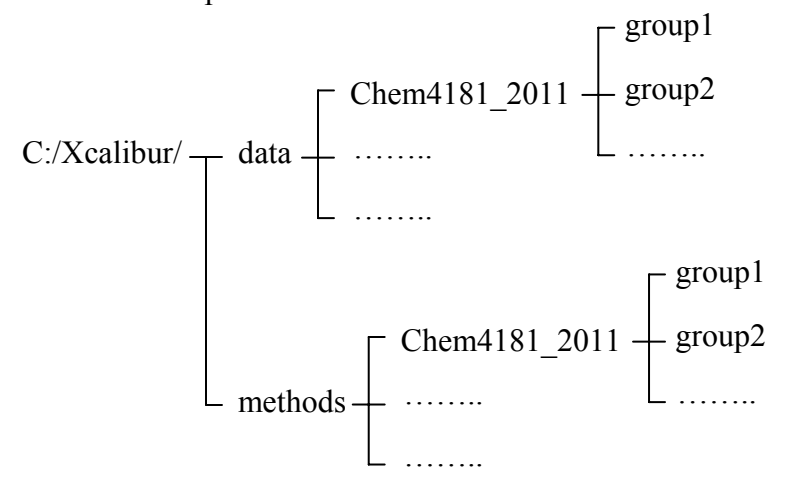

\*\*\* There are two programs to run the GC/MS --- "**Polaris Q Tune**" for initial instrument tuning and "**Xcalibur**" for data acquisition and processing. You should always run Polaris Q Tune before running Xcalibur.\*\*\*

## **(1) Polaris Q Tune**

Before running Polaris Q Tune, make sure Oven at **100°C** and Right Inlet at **150°C**.

- (i) Check three parameters Source **200°C** at bottom of display • Fore pressure **38-45 mTorr**
	- Ion Gauge ≈ **1.5 E(-05) Torr**
- (ii) Go to "**Experiment**"

 $\rightarrow$  Select "Air Water"  $\rightarrow$  Filament ON  $\rightarrow$  Ion Time  $\sim$  25 msec  $\rightarrow$  TIC  $\sim$  a few times E(4)  $\rightarrow$  Select "Full Scan" (mass range 50-650)  $\rightarrow$  Ion Time ~25 msec  $\rightarrow$  TIC  $\sim$  1-3 E(4)

 $\rightarrow$  Turn OFF Filament

Ion Time  $= 25$  msec is the default maximum, indicating low backgrounds. TIC (total ion current) is a measure for the detector sensitivity.

# **(2) Xcalibur**

 Xcalibur has three menus of interest on the **Road Map** homepage --- "**Instrument Setup**", "**Sequence Setup**", and "**Qual Browser**".

(i) "**Instrument Setup"** → File → Open your instrument method file (→ Modify the file if necessary.)

**VERY IMPORTANT**: Always use your existing method file as a template when creating a new method. **Never** create a new method from scratch!

# a) **Polaris Q set up** (MS part)

Not many places to modify but…

- "Start time" **2.5 min or longer** (for MeOH solvent)
	- **3.5 min or longer** (for other solvents such as  $CH_2Cl_2$ , hexanes)

**VERY IMPORTANT**: Filament and MS must turn on only **after** the Start Time, i.e., after air and the solvent have mostly eluted!

"Full Scan"  $\rightarrow$  Parameter  $\rightarrow$  Setup mass range (up to 1,000 amu) Low mass must be  $\geq 40$  amu to exclude  $H_2O^+$ ,  $N_2^+$ ,  $O_2^+$ , ...

# b) **TRACE GC 2000 set up** (GC part)

"Oven" → Final temperature **≤ 320°C** (practically **≤ 300°C** for most applications)

**VERY IMPORTANT**: Column **breaks** at 340°C.

"Right SSL" → Inlet temperature **≤ 320°C** (practically **≤ 300°C** for most applications)

a tip from the Manufacturer manual --- "The inlet temperature is usually about 50°C higher than the boiling point of the least volatile component in the sample".

- **"Split"** injection: Split Flow = 10 mL/min
	- (for samples of  $\bullet$  Split Ratio = 10  $\sim$ **100 ng/µL**) (He column flow = 1.0 mL/min)

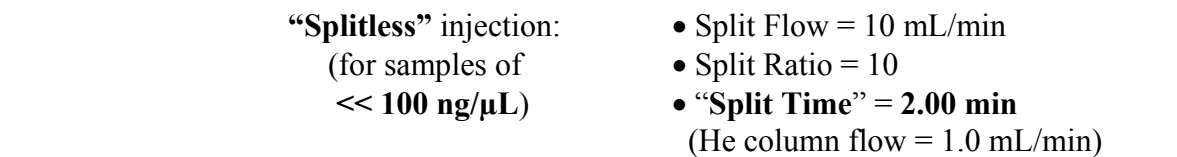

In the Splitless mode, a solenoid valve directs all the analyte into the column at 1 mL/min He during the Split Time (i.e., the first 2 minutes after sample injection). To avoid a stress on the valve, the inlet system comes back to the normal Split mode after this initial period.

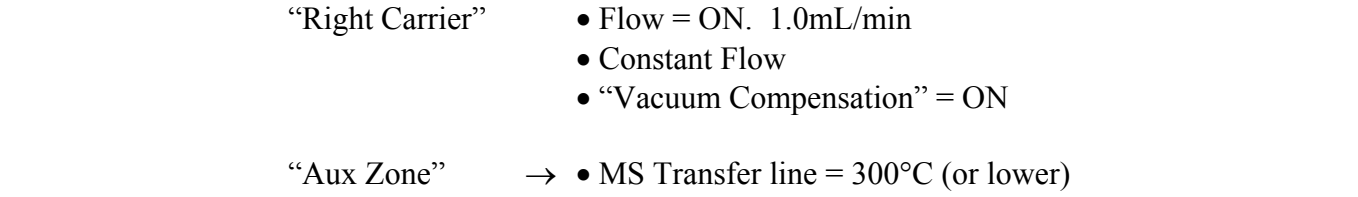

 $\rightarrow$  Save your setup file ("\_\_\_.meth") in your "methods" folder (C:\Xcalibur\methods\YourFolder)

(ii) "**Sequence Setup"** (main program to run the sample and acquire data)

a) Set up parameters (if you do not see some of these, just pay attention to what you see.)

- "Sample Type"  $\rightarrow$  Single click and pick "**Std Bracket**" from the pull down menu
- "File Name"  $\rightarrow$  Press **F2 twice** and open the editor
- "Sample ID" Really doesn't matter. Don't change.

"Path" (data save)  $\rightarrow$  C:\Xcalibur\Data\YourFolder

"Inst. Meth."  $\rightarrow$  Pick your ".meth" file (Instrument Setup)

- "Proc Meth" (Ignore) "Position" (Ignore)
- "Injection Vol"  $\rightarrow$  1.0 $\mu$ L

## b) Run the instrument

Click on the row number on the Sequence Setup page  $\rightarrow$  Highlight the row → "Actions" → "**Run Sequence…**"

At this point, the inst. set data and sequence are sent to the GC/MS instrument

On the left hand side pane, watch until:

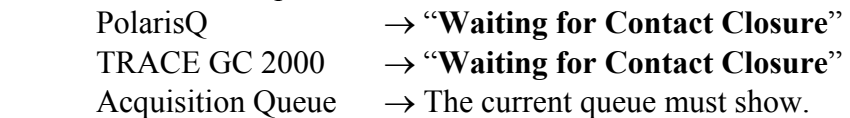

Now the sample is ready to be injected.

**VERY IMPORTANT**: If no injection occurs for 8 - 10 minutes, Waiting for Contact Closure disappears and the sequence gets stuck. You must inject the sample within this time period.

See Manual 3-88, 89, 91, and 92.

## c) Inject  $1 \mu L$  of your sample solution

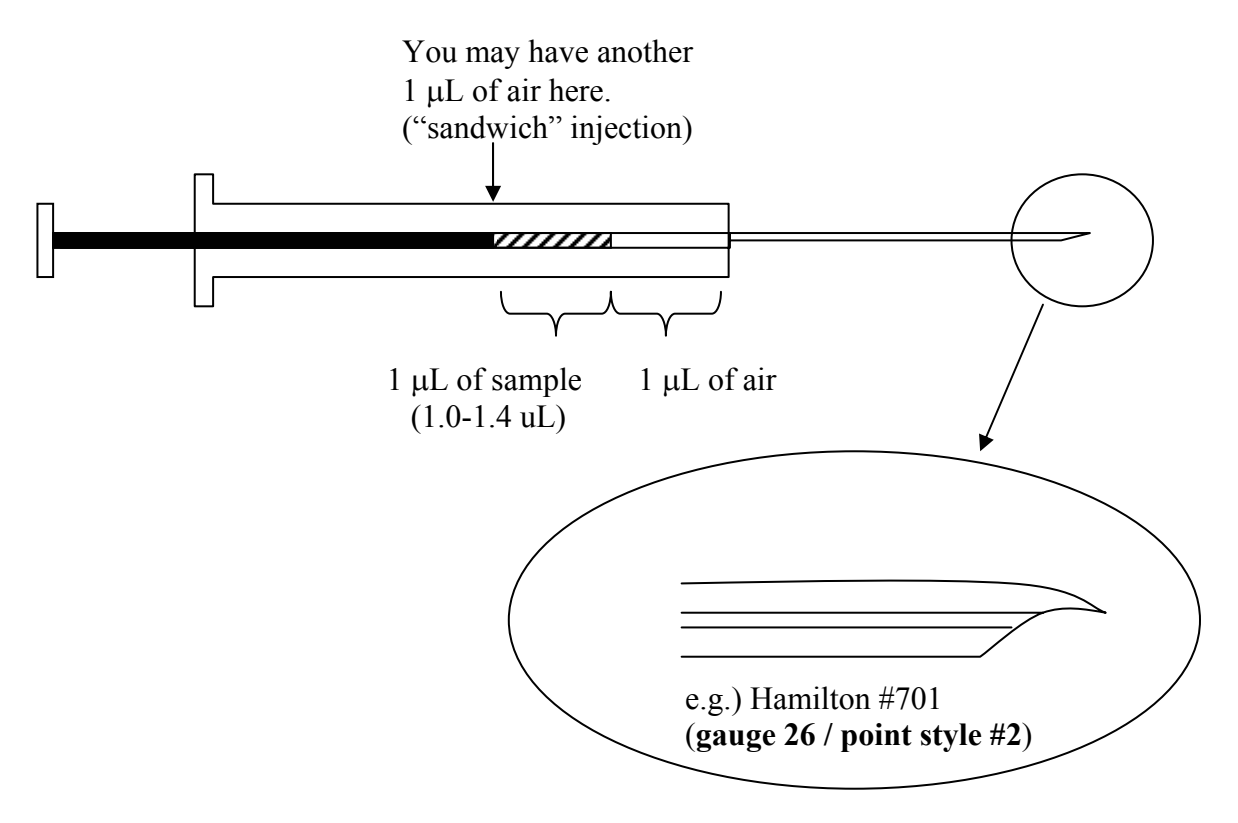

- Push down the needle  $\rightarrow$  Wait 2 seconds  $\rightarrow$  Push down the plunger  $\rightarrow$  Press "Start" button  $\rightarrow$  Pull off the syringe
- To watch the data while the sequence is running, click on "Real Time Plot" icon

 Each time you work on a real-time display (chromatogram or mass spectrum), the real time plot stops.

To resume, click on the  $\Box$  icon and the plot will start (either immediately or with a delay).

 (This delay is annoying. As shown next, it is easier to work on an ongoing data by returning to the Road Map homepage then **Qual Browser**  $\rightarrow$  **Right click**)

(iii) **"Qual Browser"** (on-the-run/post-run data analysis)

Manual  $3-94 - 3-105$  is most useful.

- To print out chromatogram(s) and mass spectra:  $File \rightarrow Page Setup \rightarrow Portrait$  or Landscape  $\rightarrow$  Printer  $\rightarrow$  Properties
- To print out instrument settings: Go back to "Instrument Setup" on the Road map Homepage  $\rightarrow$  File  $\rightarrow$  Print
- **NIST Library Search** → Manual 3-100 3-102
- **Peak Height & Area calculations** → Manual 3-106 3-107

#### **(3) File manipulation**

- To create a spreadsheet file for Excel:
	- Qual Browser → Open Data → stay on **Chromatogram** or **Mass Spectrum**
	- $\rightarrow$  Right click  $\rightarrow$  Export  $\rightarrow$  Clipboard
	- $\rightarrow$  (PC Computer)  $\rightarrow$  All Programs  $\rightarrow$  Accessory  $\rightarrow$  Notepad  $\rightarrow$  Paste  $\rightarrow$  Save as  $\rightarrow$  .txt  $(\rightarrow$  Excel)
- To create a .tif file of a graph:
	- Oual Browser  $\rightarrow$  Open Data  $\rightarrow$  Print
	- $\rightarrow$  Microsoft Office Document Image Writer  $\rightarrow$  Properties
	- → Orientation (Portrait or Landscape) → Advanced → **.MDF** or **.TIFF** → Default Folder  $\rightarrow$  OK  $\rightarrow$  OK  $\rightarrow$  Save

#### **(4) Finish-up procedure**

#### **\*\*\* When done for the day, never forget to do the following things \*\*\***

(i) On the GC manual control panel:

- Go to "Oven"  $\rightarrow$  Set oven temperature to  $100^{\circ}$ C
- Go to "Right Inlet" → Set inlet temperature to **150°C**
	- $\rightarrow$  Set mode to "**Split**"

(Also set back these parameters if you have modified them: Split Flow  $\rightarrow$  10, Split Ratio  $\rightarrow$  10, Right Carrier/Col. Flow  $\rightarrow$  1.0)

(ii) Log off your account --- **VERY IMPORTANT**: Otherwise, you will continue to be charged.